## Signing up for Innovative Contracting Updates

1. Visit the Michigan Department of Transportafion Website

https://www.michigan.gov/mdot/business/contractors/innovativecontracting

2. Scroll to the bottom of the page and enter your email address in the 'Sign up for e-mail from MDOT' and click submit.

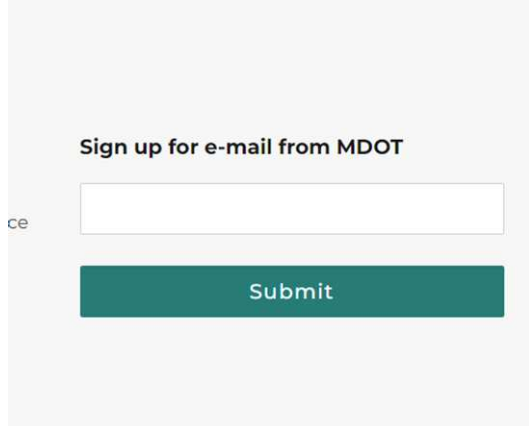

- 3. You will be directed to the GovDelivery site where you are able to either create a new account or update your subscripfions.
- 4. Select the Innovative Contracting Updates, located under the Contracting/Consultants category.

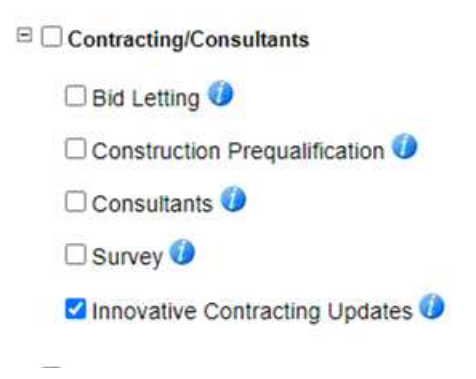

5. Click Submit at the bottom of the page.